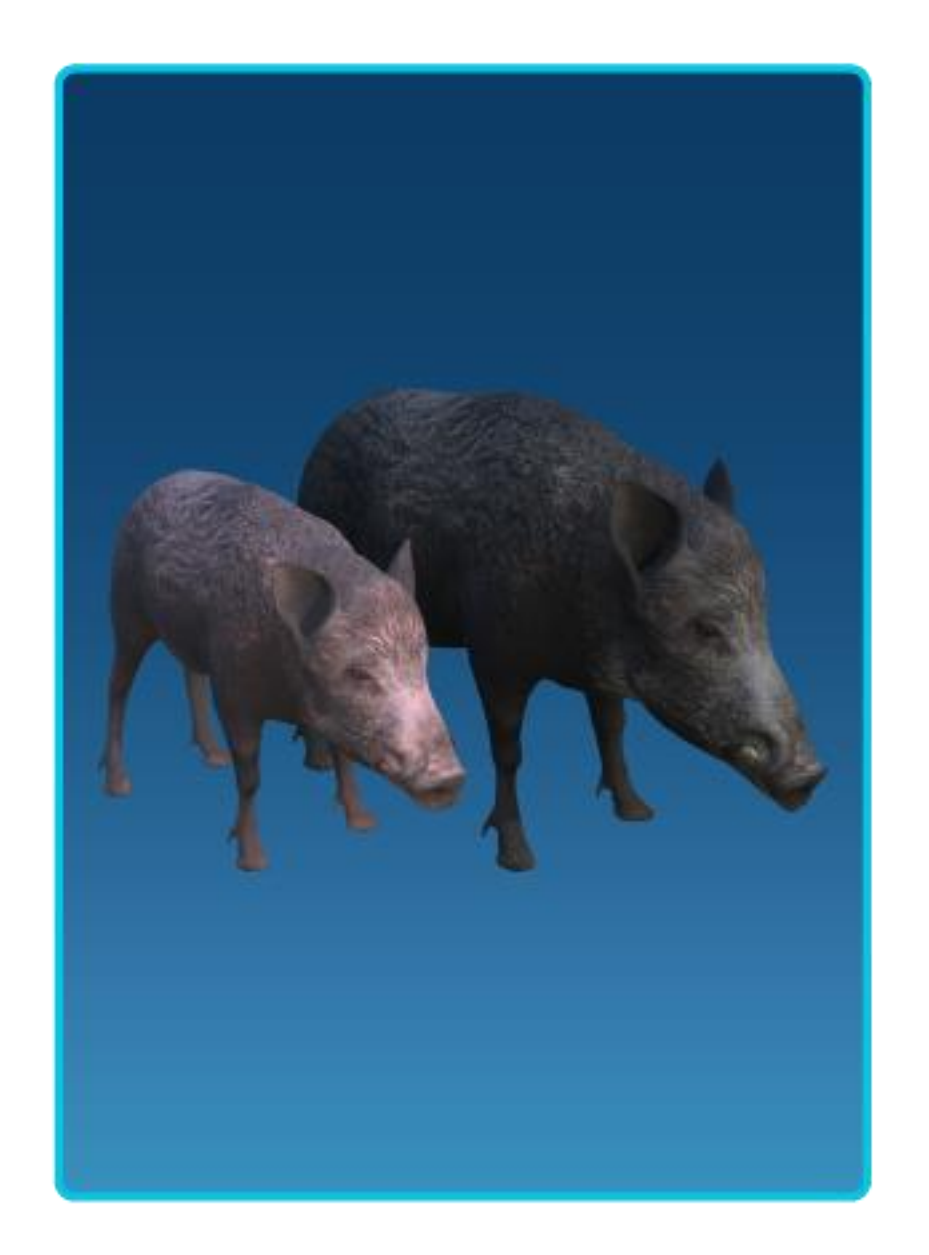

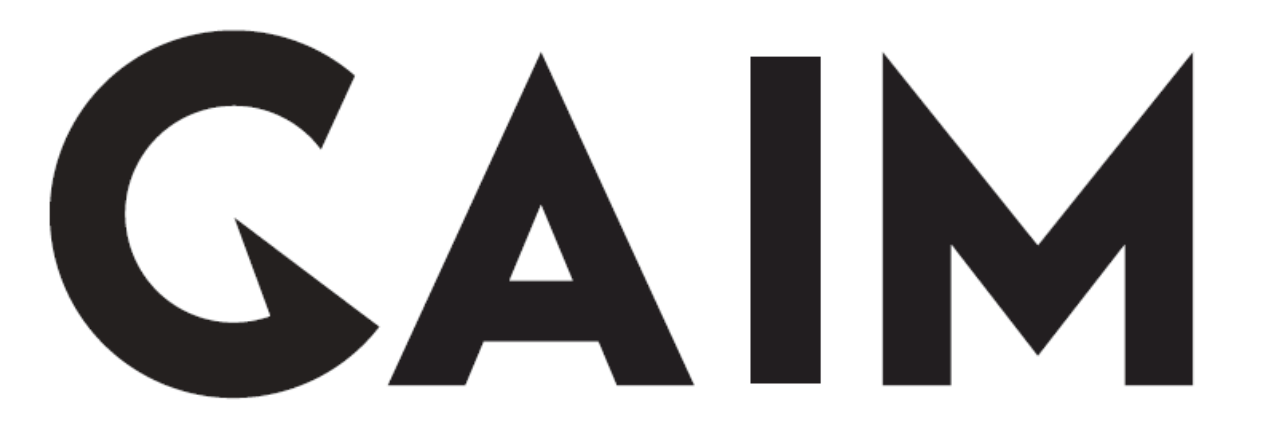

#### Step-by-step installation support

New user and first set up: GAIM Compact

Version: 30 July 2021

### Shipment

- To track your package, use the tracking code from your confirmation email in:
	- DHL.se for Swedish deliveries
	- UPS.com for international deliveries

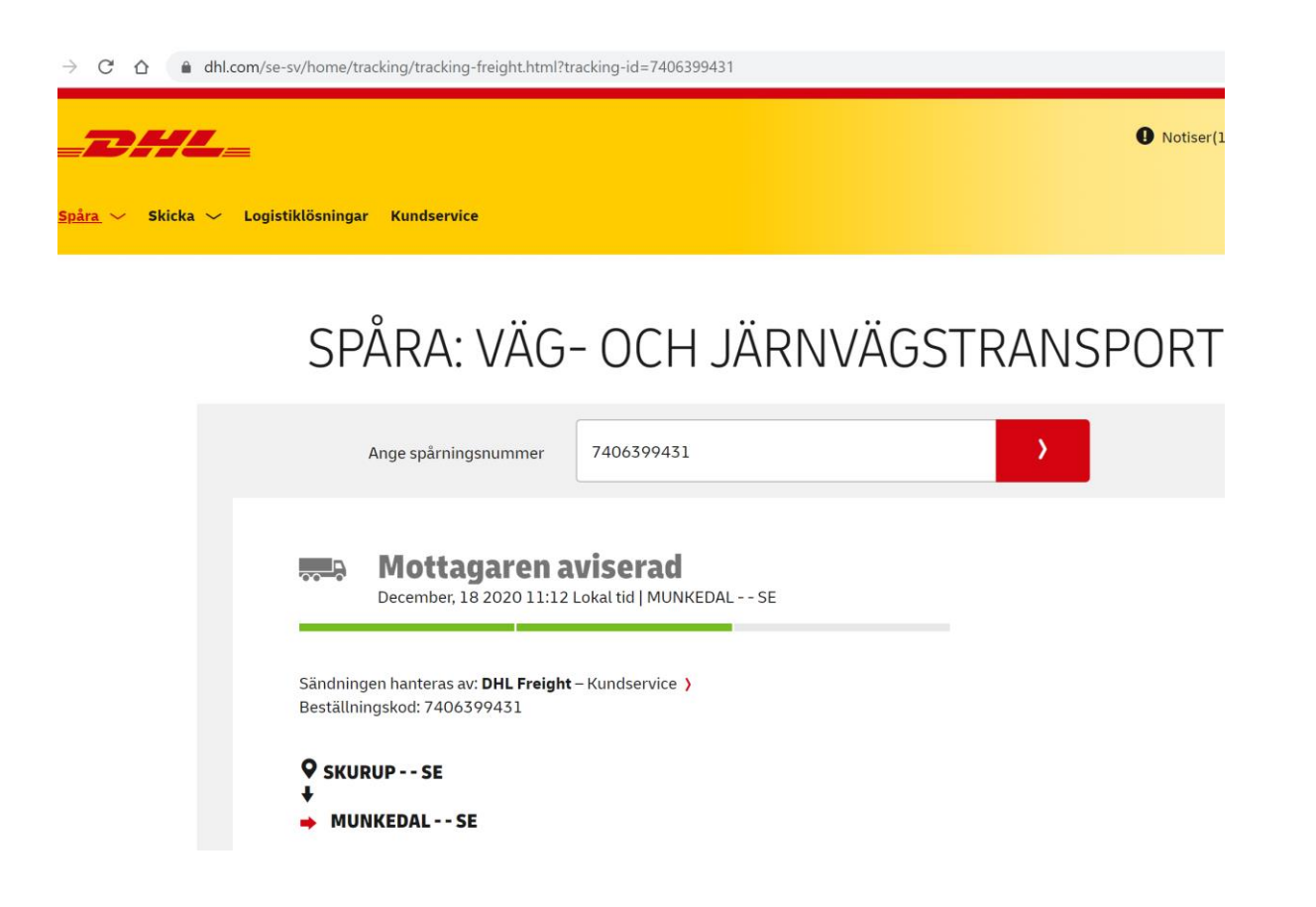

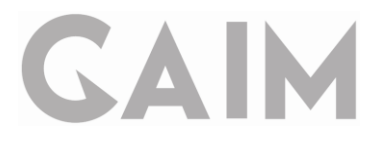

### Set up an Oculus account and connect your headset

- 1. Download the Oculus App on your phone
- 2. Connect the Oculus App to a Facebook-account
- 3. Connect your headset to the Oculus app

In the Oculus app on your phone, go to: Devices  $\rightarrow$  Pair New Headset  $\rightarrow$ select Quest/Quest 2  $\rightarrow$  follow the instructions in the app/headset

### Download the GAIM app

1. Open the camera on your phone and hold it over the QR-code to the right to be sent to the download page, or visit the website.

2. Press "Get" and the GAIM app will be added to your library in your headset. You will find the GAIM App after a few minutes under apps in your headset.

https://www.oculus.com/experiences/ quest/3879816798775618/

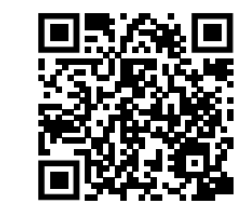

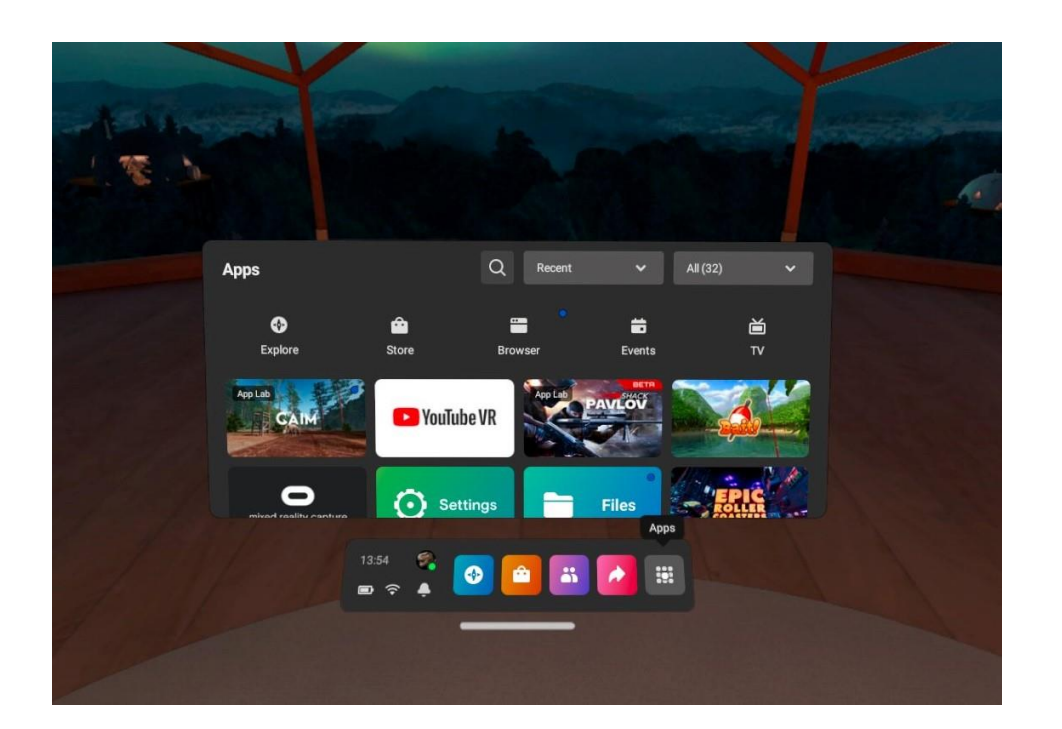

# Enter license key

- Inside headset, start the GAIM App
- Enter your license key exactly as written in your confirmation e-mail (e.g. ABCDE-NAME1-ABCDE).
- Press "play"
- In some cases, you need to go back to license key input and press "play" again

Enter Key.

If the license key is not accepted:

- Try to reload game
- Try to re-start headset
- If this does not work contact [info@gaim.com](mailto:info@gaim.com)

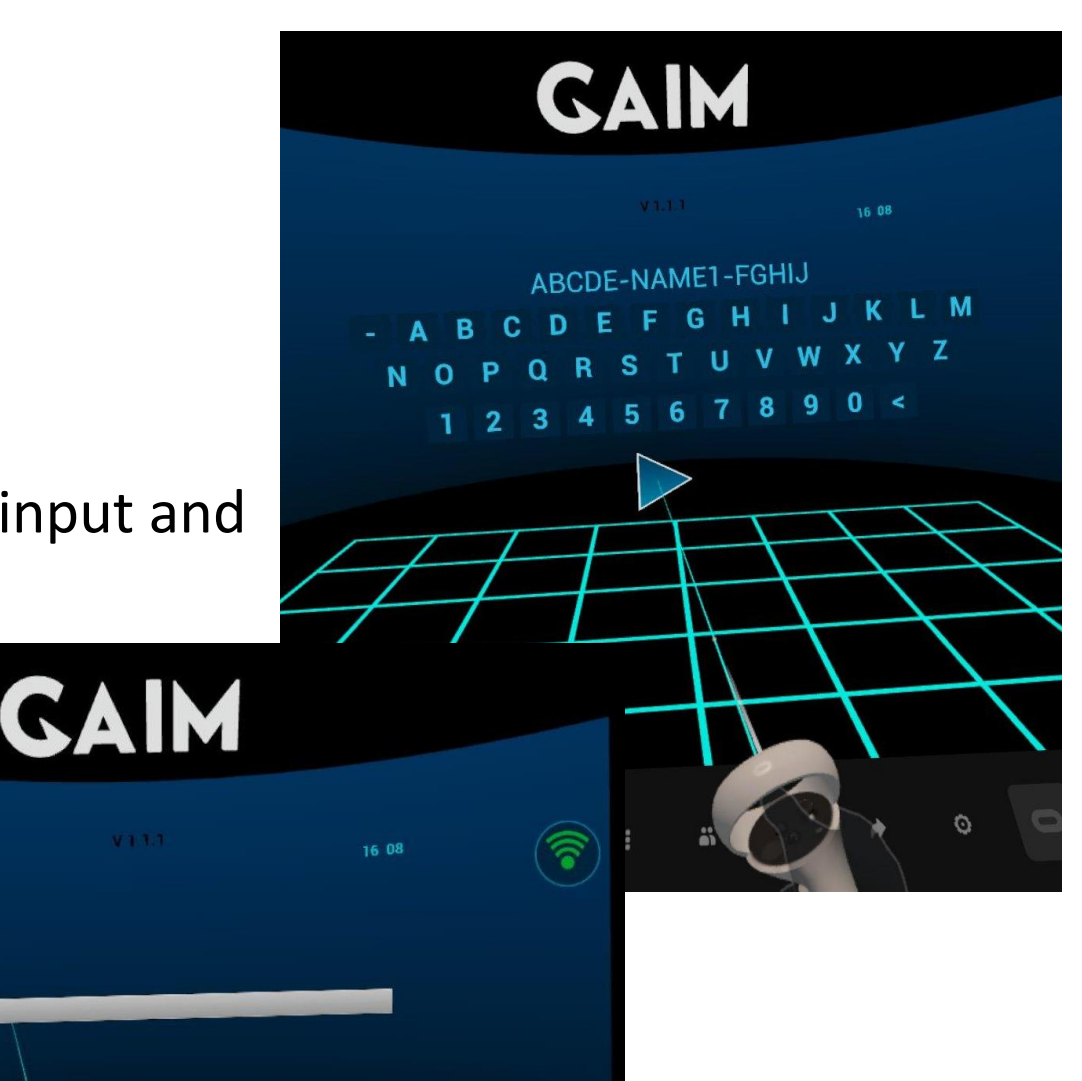

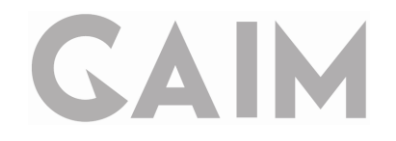

### Bluetooth pairing: trigger – headset

Before you can start using the GAIM system, you need to pair the GAIM Controller with the headset.

GAIM controller is identified by Oculus Quest as a gamepad and the pairing is described by Oculus [here: https://support.oculus.com/articles/headsets-and-accessories/controllers-and-hand](https://support.oculus.com/articles/headsets-and-accessories/controllers-and-hand-tracking/gamepad-with-oculus-quest-2)tracking/gamepad-with-oculus-quest-2. We will also describe the steps here.

Before you start pairing the GAIM controller, make sure that…

- the headset and smartphone are connected to the same wifi
- the headset is cleared from all previous bluetooth connections
	- In your headset, go to settings  $\rightarrow$  experimental features  $\rightarrow$  bluetooth pairing  $\rightarrow$  select pair and in the menu, delete any previously connected devices.
- the trigger unit is in pairing mode
	- Put the battery in the trigger unit. Press and hold the trigger for at least 30 seconds. The led light on the side of the trigger unit should start to show a calm blinking pattern. If the blinking stops, press the trigger once to turn on the blinking again. (The led light is only visible when the trigger unit is not attached to the controller.)

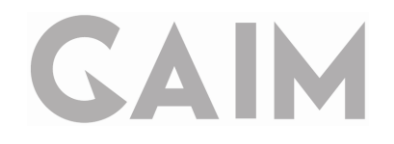

## Bluetooth pairing: trigger – headset

To pair the trigger and the headset, follow the steps below. Pictures explaining the steps can be found on the next page.

- 1. Turn on the headset and open the Oculus app on your smartphone.
- 2. In the app, click on devices and select your headset. It should say "Connected" in the top left corner.
- 3. Click on Controllers.
- 4. Click on Pair New Controller.
- 5. Put the trigger unit in pairing mode by putting in the battery and then hold the trigger down for at least 30s to get a calm, blinking light on the side of the trigger.
- 6. Click on Pair Gamepad.
- 7. Select GAIM Controller from the list. (It may take a moment for it to appear in the list.)
- 8. You will recieve an error message this can be ignored. The trigger is connected!
- 9. Press the trigger when wearing the headset to control the headset with GAIM Controller.

# Bluetooth pairing: trigger – headset

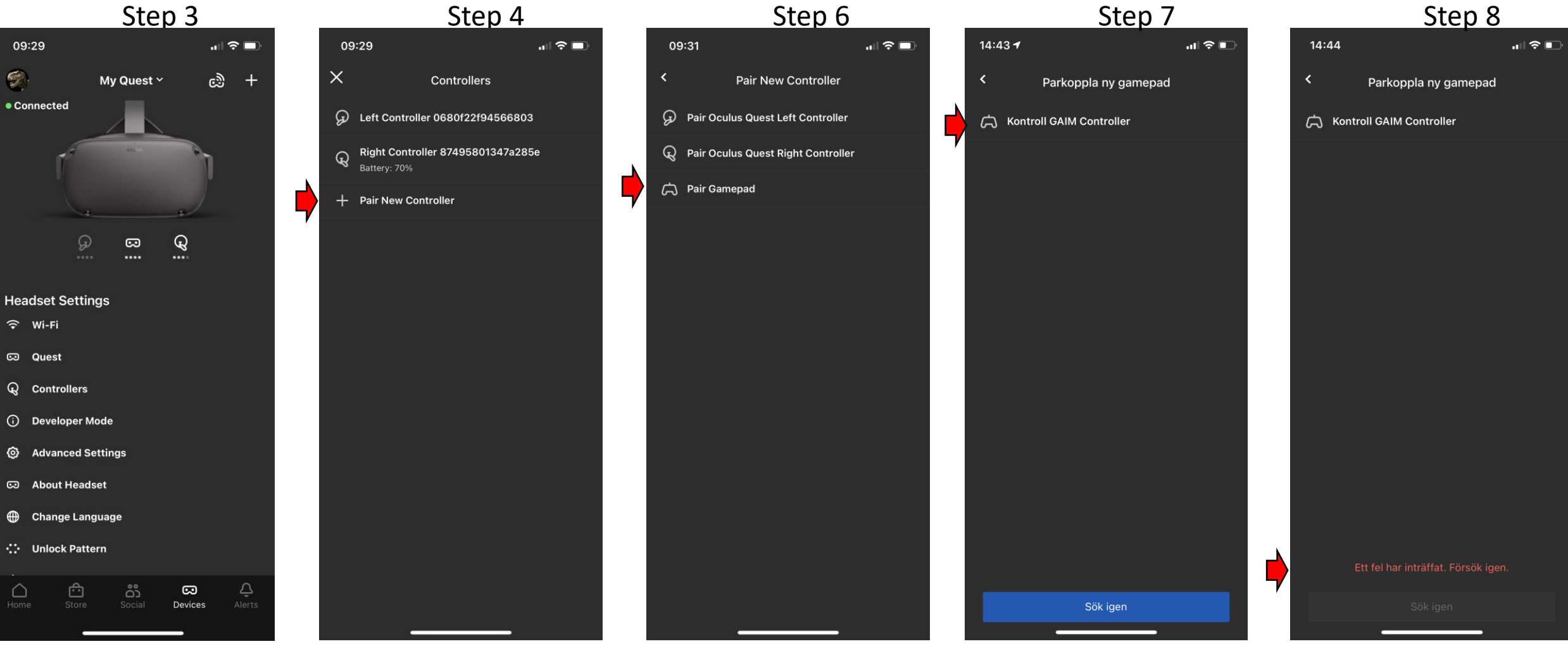

#### **Note:**

If the gamepad does not appear in the list, exit the app and retry by following the steps in this guide again. If you still experience problems, see the more detailed bluetooth [guide: https://www.gaim.com/media/ldlhzsgx/gaim](https://www.gaim.com/media/ldlhzsgx/gaim-compact_bluetooth-pairing-guide.pdf)compact bluetooth-pairing-guide.pdf or send an email to info@gaim.com

This is ok, bluetooth pairing successful! Check VR headset

## Bluetooth pairing

- You can check your paired devices in the headset:
	- Settings  $\rightarrow$  Experimental Features /
	- $\rightarrow$  Bluetooth Pairing  $\rightarrow$  Pair
	- GAIM Controller should be visible in the list and available as "Input Device"
- Next time you use the headset:
	- Start Oculus headset
	- Pull trigger one-two times
	- Wait 20-30s for the bluetooth connection to reestablish
	- If this doesn't work: go to paired devices as explained above and press connect on GAIM Controller
	- Done!

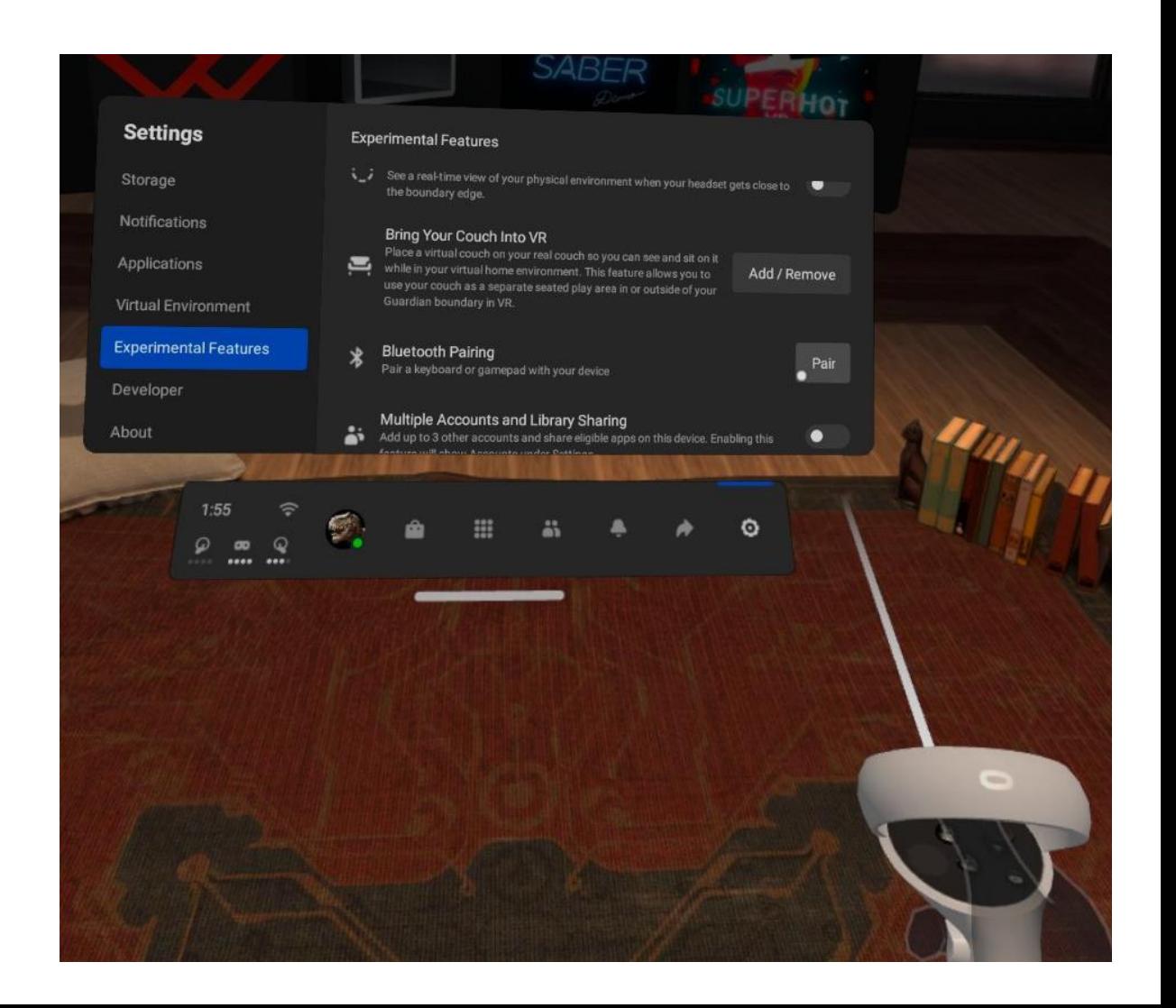

### Start using the system

When the license key is accepted and the trigger is connected to the headset, the GAIM system is ready to be used.

- 1. Click on profile to enter and edit profiles
- 2. Click on cog-wheel to enter settings where you can adjust the weapon settings etc.
- 3. Click on any tile to open content

#### Have fun!

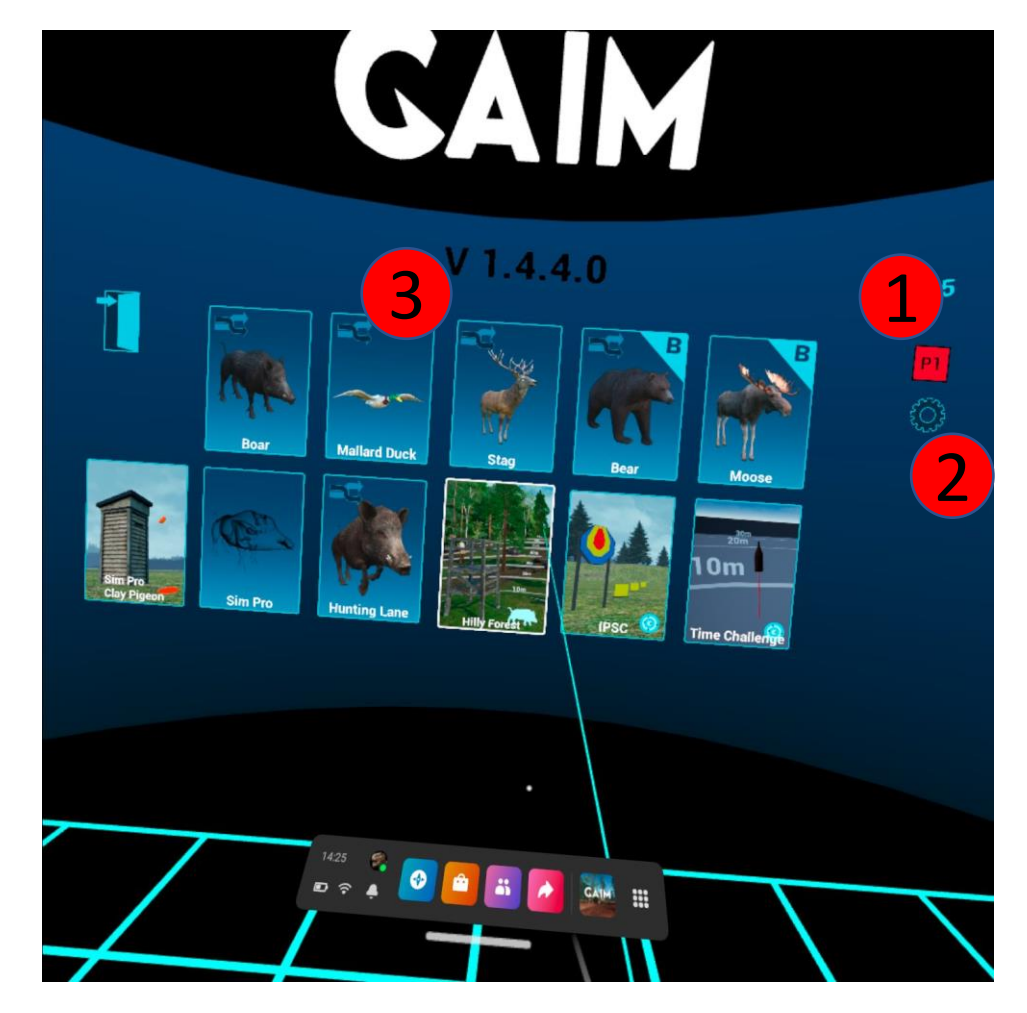